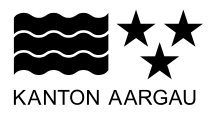

## **DEPARTEMENT BAU, VERKEHR UND UMWELT** Abteilung Wald

Jagd und Fischerei

4. Januar 2021

#### **ANLEITUNG**

#### **Installation Fischereistatistik (PWA)**

Die Fischereistatistik ist eine Progressive Web App (PWA). Dies bedeutet, dass die Website der Fischereistatistik App-ähnliche Möglichkeiten hat. In dieser Anleitung erfahren Sie, wie sie PWA installieren können. Mit PWA haben Sie folgende Vorteile:

- App-Icon auf dem Startbildschirm
- App hat mehr Platz, weil URL-Leiste nicht erscheint

## **1. Login Fischereistatistik**

Als erstes müssen Sie sich in einem beliebigen Browser (Chrome C, Firefox O, Safari C, Samsung Internet  $\bigcirc$ , Edge  $\bigcirc$  etc.) für die Fischereistatistik einloggen:

- Navigieren Sie zur Fangstatistik: *ag.ch/fischerei* > Fangstatistik > Fangstatistik erfassen
- Loggen Sie sich mit Ihren "Mein Konto"-Angaben ein
- Wenn Sie eingelogged sind, fahren Sie mit Kapitel 2 fort, um die Fischereistatistik (PWA) zu "installieren"

#### **2. Installation Fischereistatistik**

Je nachdem, welchen Browser Sie verwenden, variiert die Installation. Folgend erhalten Sie Beispiele zur Installation mit gängigen Browsern:

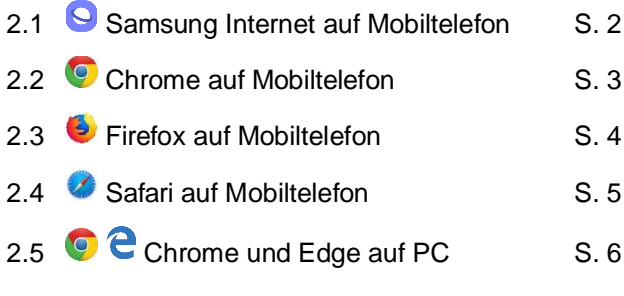

# **2.1 Browser "Samsung Internet" auf Mobiltelefon**

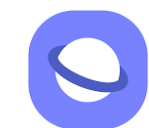

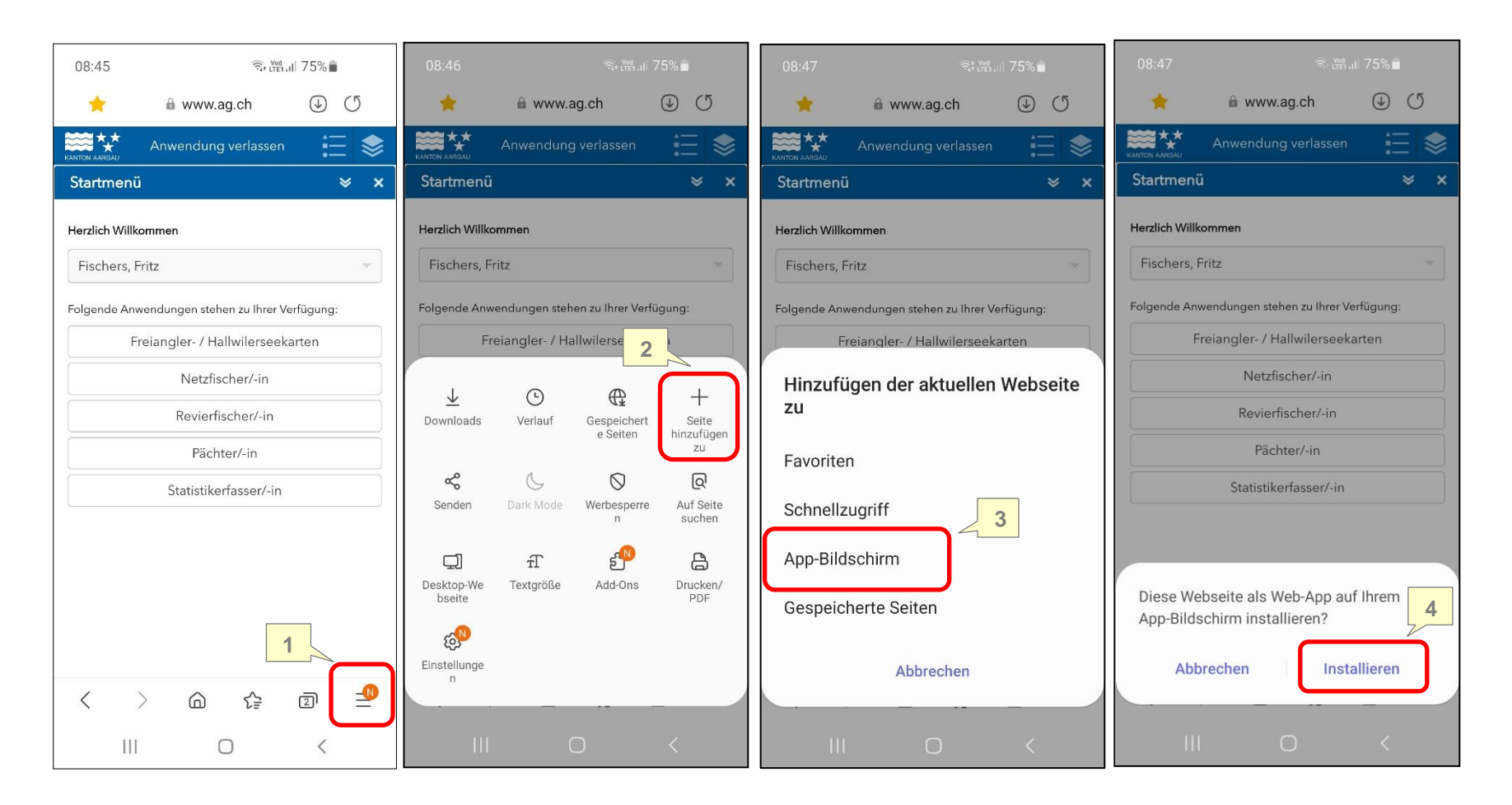

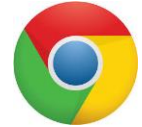

**2.2 Browser "Chrome" auf Mobiltelefon**

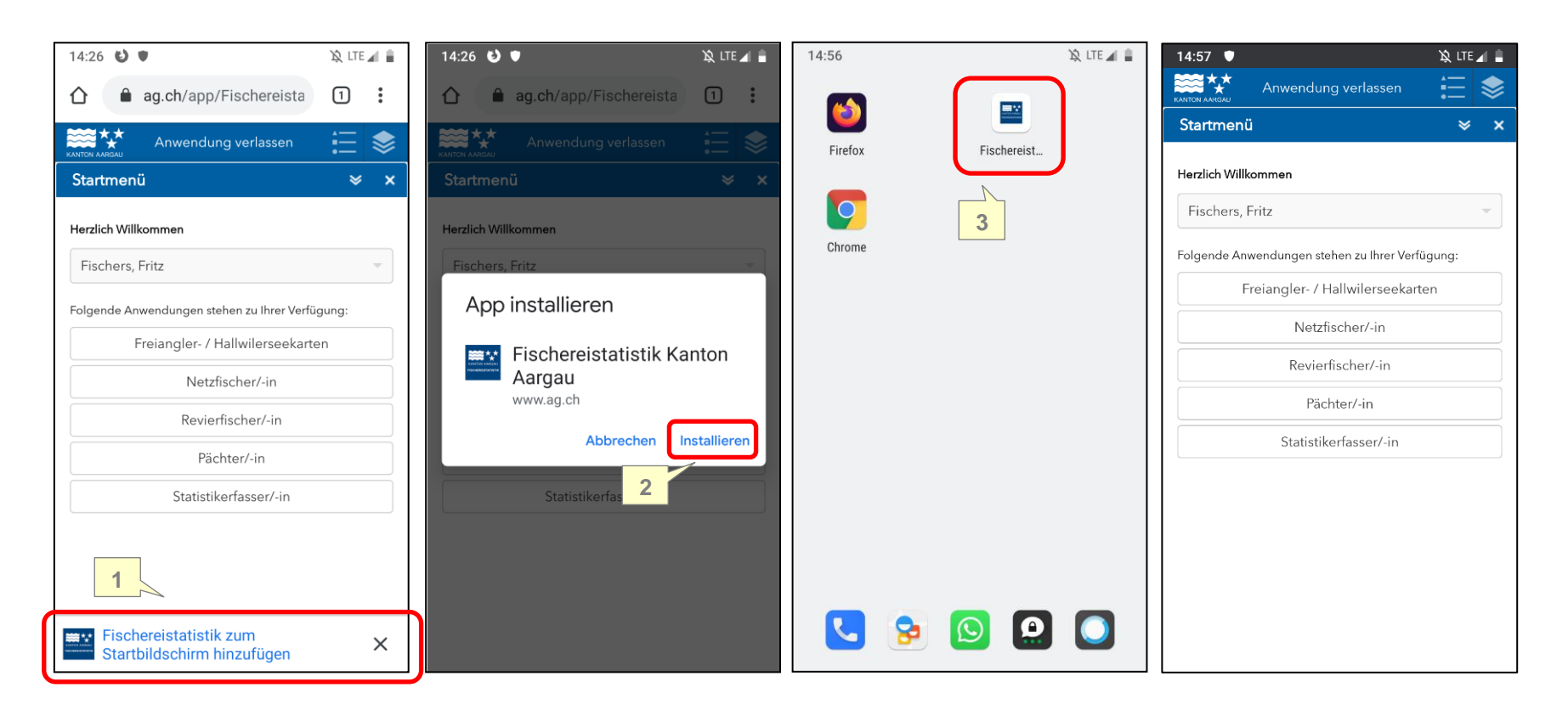

# **2.3 Browser "Firefox" auf Mobiltelefon**

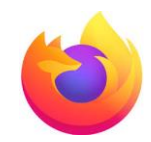

PWA Installation funktioniert nur für Android (Mobiltelefone), also nicht für Windows-Geräte, Mac/i-Phone.

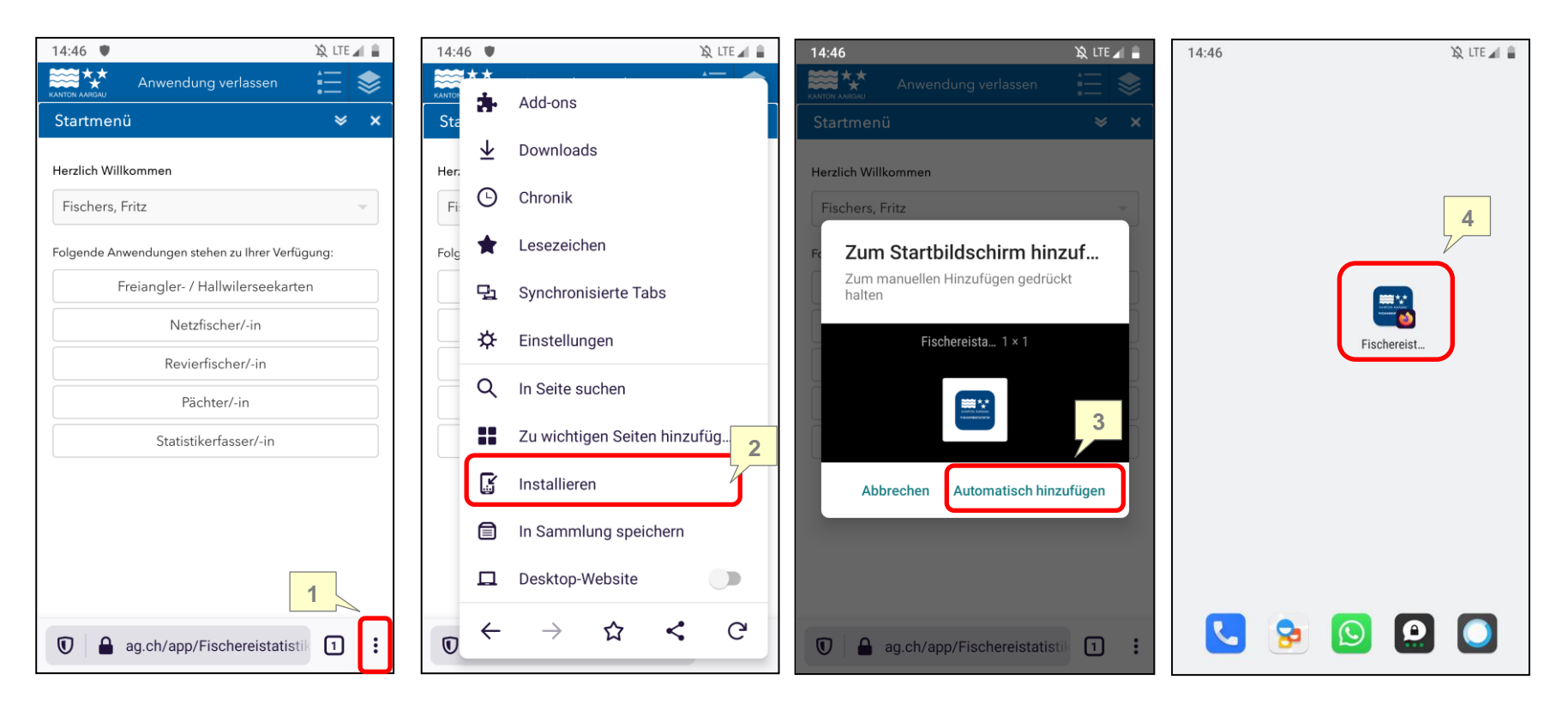

**2.4 Browser "Safari" auf Mobiltelefon**

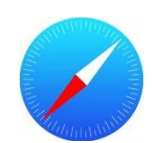

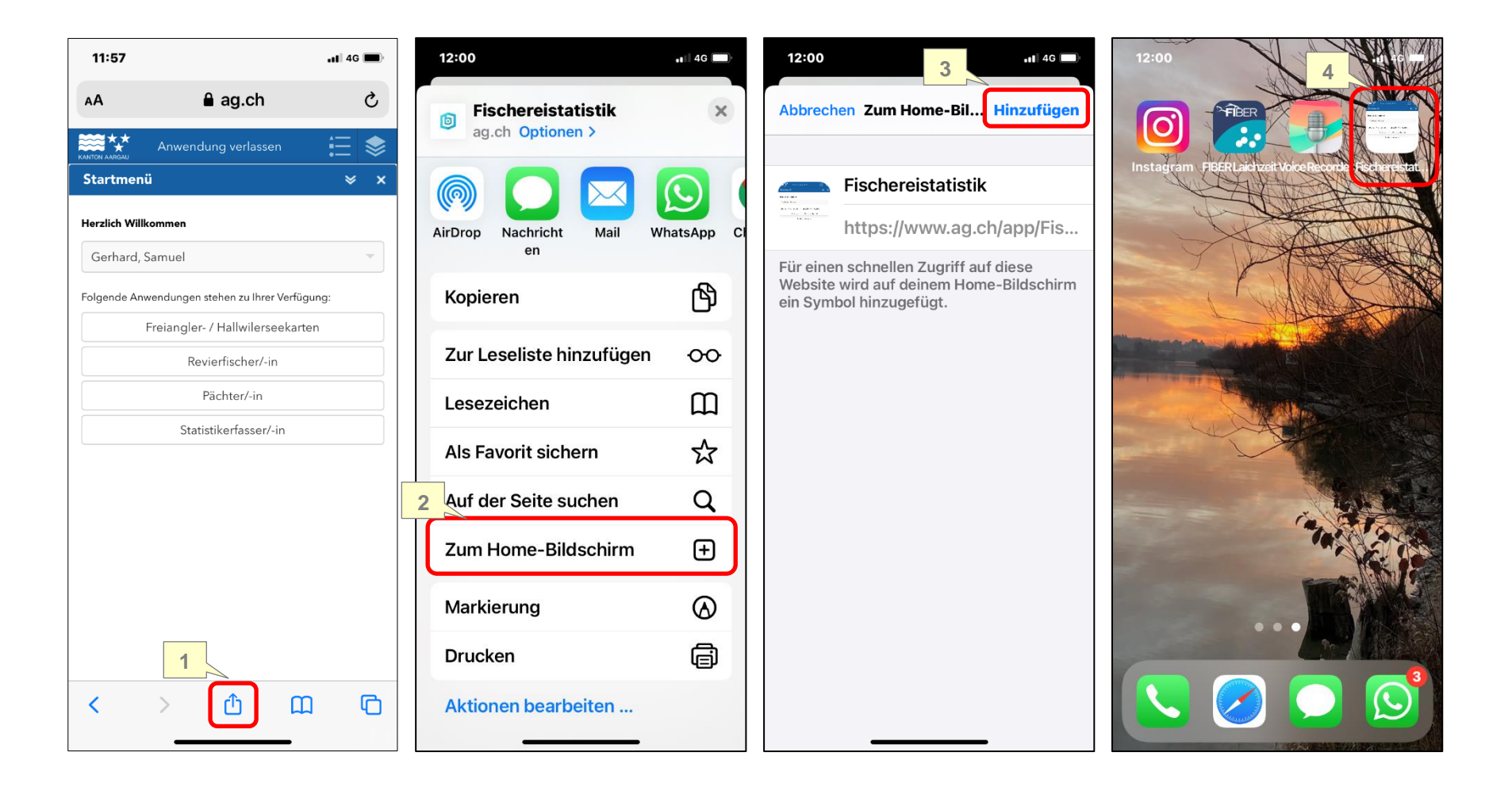

# **2.5 "Chrome" oder "Edge" auf PC**

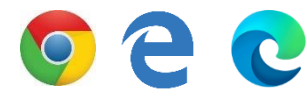

- 1. Clicken Sie auf das "Plus"-Zeichen in der URL-Leiste
- 2. Anschliessend werden Sie gefragt: "App installieren?" – Bestätigen Sie dies mit Click auf "Installieren".
- 3. Auf Ihrem Desktop ist nun ein Icon "Fischereistatistik" abgelegt.

**3**

**I P E B O O G D & A H** 

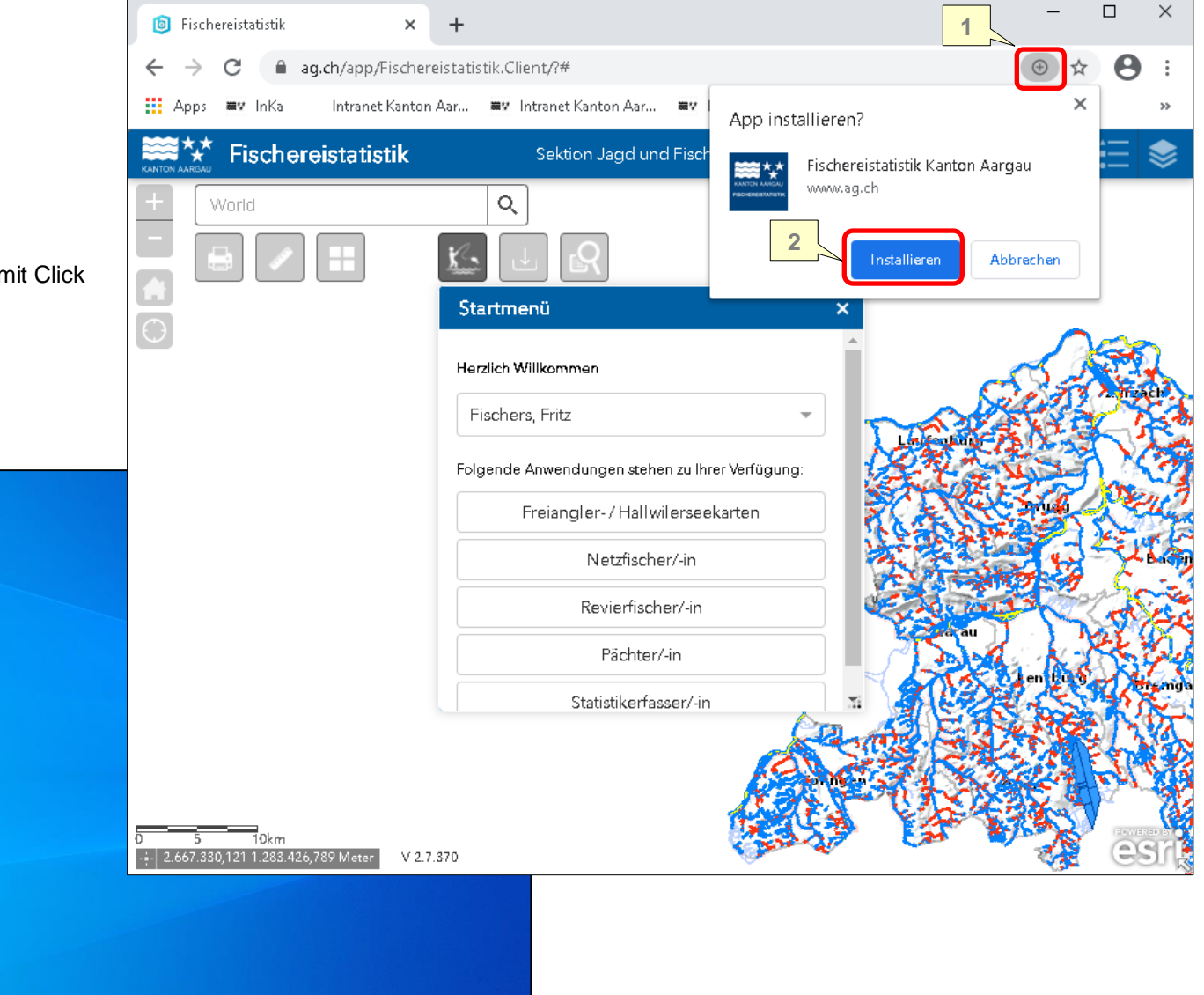

08:32